# **VINGTOR & STENTOFON** by ZENITEL GROUP

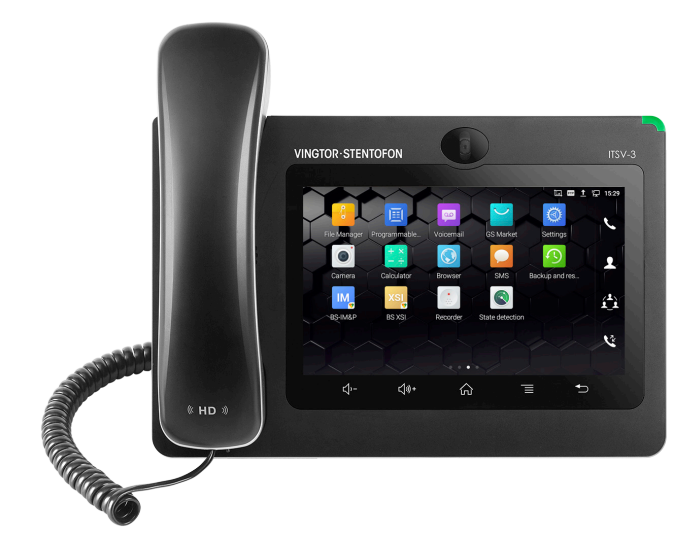

QUICK INSTALLATION & CONFIGURATION GUIDE **ITSV-3 IP Touch Station with Video**

The ITSV-3 is a product developed for Zenitel Norway AS and is primarily used as part of a Zenitel Norway AS IP Intercom solution. The ITSV-3 is not pre-configured to support or carry emergency calls to any type of hospital, law enforcement agency, medical care unit ("Emergency Service(s)") or any other kind of Emergency Service. You must make additional arrangements to access Emergency Services. It is your responsibility to purchase SIP-compliant Internet telephone service, properly configure the ITSV-3 to use that service, and periodically test your configuration to confirm that it works as you expect. If you do not do so, it is your responsibility to purchase traditional wireless or landline telephone services to access Emergency Services.

ZENITEL NORWAY DOES NOT PROVIDE CONNECTIONS TO EMERGENCY SERVICES VIA THE ITSV-3. NEITHER ZENITEL NORWAY NOR ITS OFFICERS, EMPLOYEES OR AFFILIATES MAY BE HELD LIABLE FOR ANY CLAIM, DAMAGE, OR LOSS. YOU HEREBY WAIVE ANY AND ALL SUCH CLAIMS OR CAUSES OF ACTION ARISING FROM OR RELATING TO YOUR INABILITY TO USE THE ITSV-3 TO CONTACT EMERGENCY SERVICES, AND YOUR FAILURE TO MAKE ADDITIONAL ARRANGEMENTS TO ACCESS EMERGENCY SERVICES IN ACCORDANCE WITH THE IMMEDIATELY PRECEDING PARAGRAPH.

### **Precautions**

**Warning:** Please DO NOT power cycle the ITSV-3 during system boot-up or firmware upgrade. You may corrupt firmware images and cause the unit to malfunction.

**Warning:** Use only the power adapter included in the ITSV-3 package. Using an alternative non-qualified power adapter may possibly damage the unit.

### Package Contents

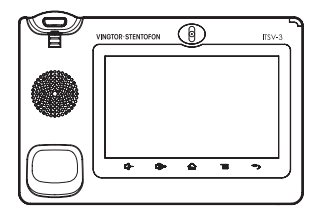

1x ITSV-3 Main Case 1x Handset 1x Phone Cord

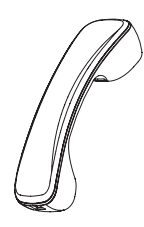

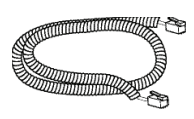

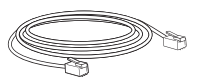

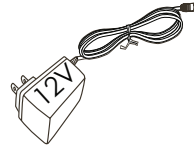

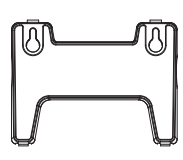

1x Ethernet Cable 1x 12V Power Adapter

1x Wall Mount

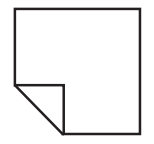

1x Screen Cleaning Cloth

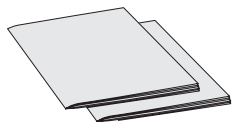

1x Quick Installation Guide / 1x GPL License

## **Overview**

• ITSV-3 Touch Station with Video (Item Number: 1490003010)

The ITSV-3 features a 7" 1024x600 capacitive touch screen TFT LCD, megapixel camera, dual Gigabit ports with PoE/PoE+, integrated WiFi (802.11a/b/g/n) & Bluetooth, rich peripheral interfaces, and Android 7.0. The ITSV-3 delivers HD audio & video, leading edge SIP intercom features and integration with IC-EDGE and ICX-AlphaCom IP Intercom Platforms developed by Zenitel Norway AS. ITSV-3 redefines the desktop communication experience with a raised level of innovation and integration of state-of-the-art real-time video conferencing, and personalized rich media presentation & delivery.

### Phone Setup

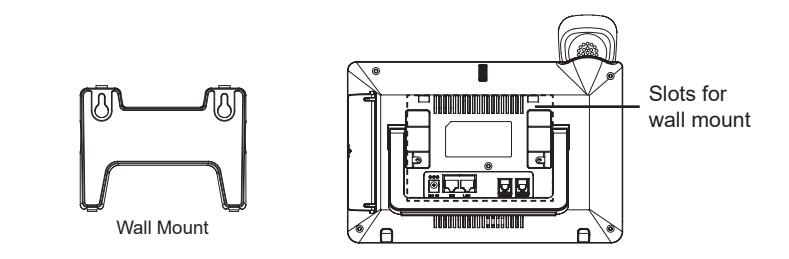

#### **Installing the Phone with Wall Mount**

- 1. Attach the wall mount to the slots on the back of the phone.
- 2. Attach the phone to the wall via the wall mount hole.
- 3. Pull out the tab from the handset cradle (see figure below).
- 4. Rotate the tab and plug it back into the slot with the extension up to hold the handset while the phone is mounted on the wall.

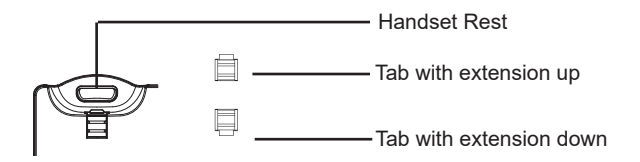

#### **Using the Phone Stand**

The ITSV-3 has a built-in phone stand. To use it, pull out the phone stand handle on the back of the phone. Adjust the angle as preferred and make sure the phone stands still on the desktop.

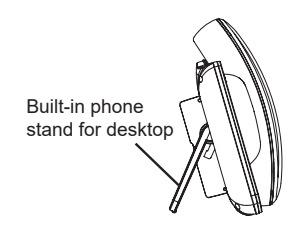

### Connecting the Phone

- 1. Connect the handset and main phone case with the phone cord.
- 2. Connect the LAN Port of the phone to the RJ45 socket of a hub/switch or a router (LAN side of the router) using the Ethernet cable.
- 3. Connect the 12V DC output plug to the Power jack on the phone and plug the power adapter into an electrical outlet. If PoE switch is used in step 2, this step could be skipped.
- 4. The LCD will display booting up or firmware upgrading information. Before continuing, please wait for the main screen display to appear.
- 5. Using the web configuration interface or the menu of the touch screen, you can further configure network connection using static IP, DHCP, etc.

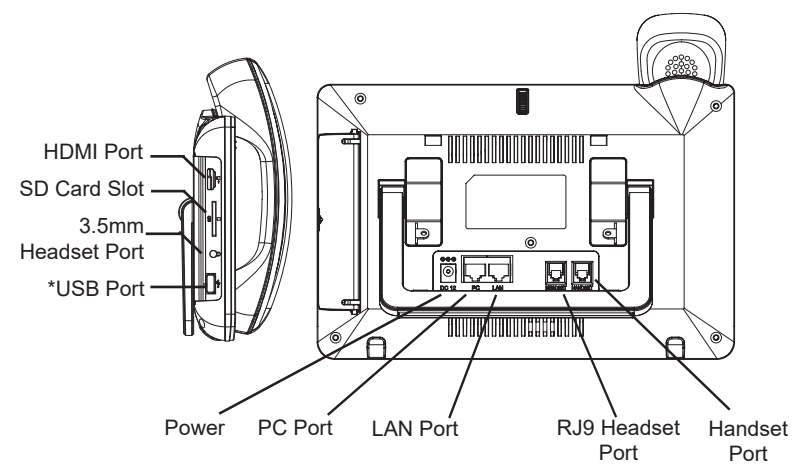

\*USB enabled only when power supply or PoE+ is used.

### **Tips for Using the ITSV-3 Keys**

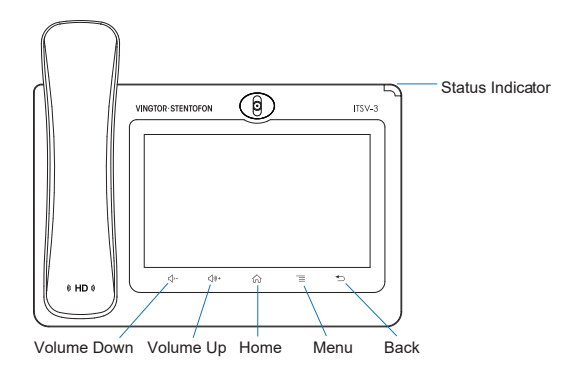

### Phone Configuration

• For further information on the configuration for ICX-AlphaCom, SIP, and IC-EDGE, please see [Zenitel Wiki](https://wiki.zenitel.com/wiki/Main_Page)

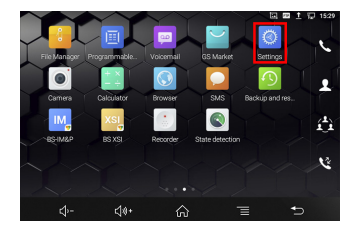

### **Configuring the ITSV-3 Using Touch Screen**

- 1. Make sure the phone is properly powered up, in idle screen mode and connected to the network.
- 2. Select **Settings** > **Advanced** > **Account settings**. Tap on one of the Accounts to configure **Account name**, **SIP server** (ICX-AlphaCom or IC-EDGE), **SIP User ID** (Extension Number), **SIP authentication ID** (if required) and **SIP authentication password** (if required).

**Note**: *For changes to take immediate effect, it may be necessary to temporarily disable the account. Do this by setting* **Account activation** *to* **OFF** *and tapping* **OK***. Then reenable your account by setting* **Account activation** *to* **ON** *and tapping* **OK***.* 

- 3. Follow the LCD menu options to configure other settings on the phone. For example, to configure static IP on the ITSV-3, set up static IP address via menu **Settings** > **Network** > **Ethernet settings**.
- 4. If you want to see your accounts on your home screen, return to the home screen (press the **Home** button). Press the **Menu** button, and select **Widgets**. Several account display widgets will appear. Select and drag the widget to the home screen.

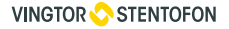

#### **Configuring the ITSV-3 Using Web Browser**

- 1. Ensure your phone is properly powered up and connected to the Internet.
- 2. To find the IP address of the ITSV-3, use the touch screen and tap **Settings** > **Status** > **Network status** > **IPv4 address**
- 3. Enter the phone's IP address in your PC's browser.
- 4. Log in by entering the default username / password: **admin** / **alphaadmin**

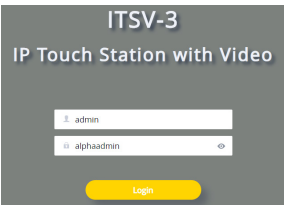

**Note:** *After logging in for the very first time, you will be prompted to change the password.*

- 5. To register an account on the ITSV-3:
	- Select **Account** > **Account 1/2/3/4/5/6...** > **General Settings**
- 6. Set **Account Name**, **SIP Server** (ICX-AlphaCom or IC-EDGE), **SIP User ID** (Directory Number), **SIP Authentication ID** (if required) and **SIP Authentication Password** (if required).

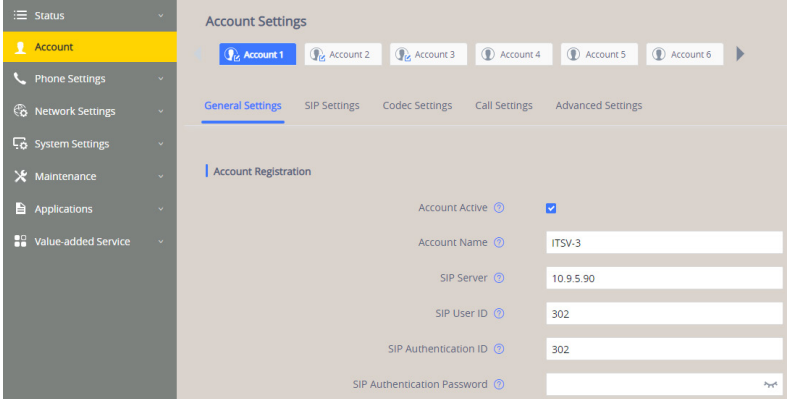

**Note**: *For changes to take immediate effect, it may be necessary to temporarily disable the account. First uncheck the box for* **Account Active***, then click* **Save** *and* **Apply** *(button appears in yellow bar at top of browser). Once this is done, re-enable the account by checking the box for* **Account Active** *followed by* **Save** *and* **Apply** *again.*

*The following sections describes how the ITSV-3 is configured to work together with the TCIV+ Video Intercoms TCIV-2+/TCIV-3+/TCIV-5+/TCIV-6+.*

## ICX-AlphaCom Configuration

● Log into the ITSV-3 by entering default username / password: **admin** / **alphaadmin**

# **ICX-AlphaCom ITSV-3 Account Setup**

● Select **Account** > **Account 1** > **General Settings**

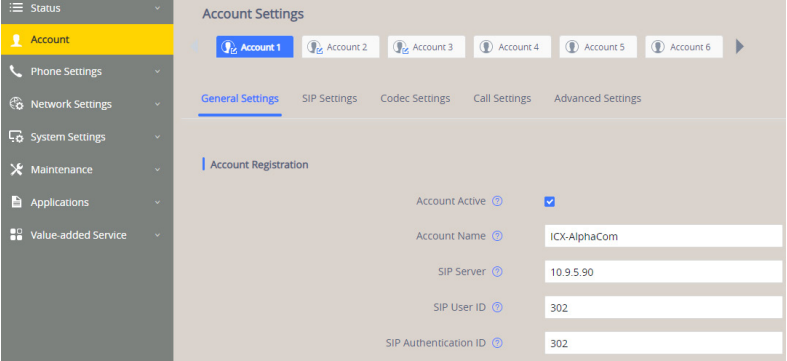

• Enter the values shown above for the parameters **Account Active:** Check **Yes** box

**SIP Server:** IP address of **ICX-AlphaCom** (see **Main Settings** in TCIV+) **SIP User ID:** Directory Number of **ITSV-3** phone **SIP Authentication ID:** Same as SIP User ID

#### **ICX-AlphaCom ITSV-3 Audio Codec Settings**

- Check in AlphaPro under **Users & Stations** the codec that has been selected for the SIP phone (normally **G722**)
- Select **Account 1** > **Codec Settings**

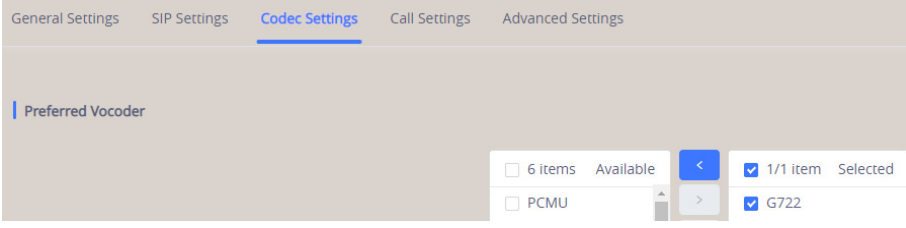

● Remove all codecs from the **Selected** list except the one defined in AlphaPro, i.e. **G722**

#### **ICX-AlphaCom ITSV-3 Video Configuration**

The video is streamed in H.264 format over RTSP protocol from the TCIV+ camera to the ITSV-3. The TCIV+ camera must have a static IP address.

● Select **Account 1** > **Call Settings**

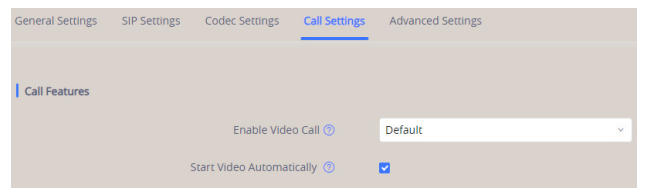

- Check the box for **Start Video Automatically**
- Select **Value-added Service** > **Add**

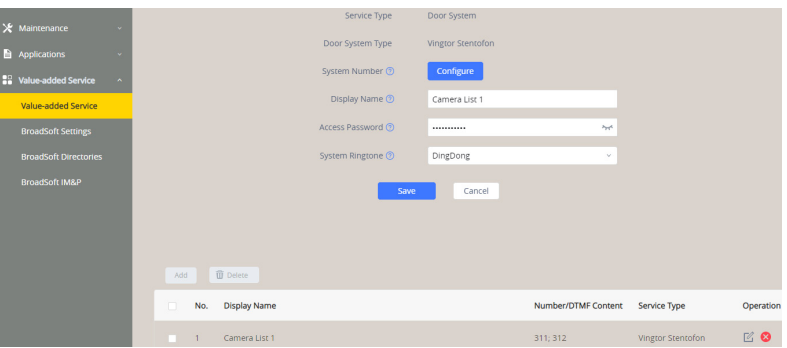

- **Service Type**: Select **Door System** from the dropdown box
- **Door System Type**: Select **Vingtor Stentofon** from the dropdown box
- **Display Name**: Name of Camera List
- **System Ringtone**: This will be used for calls from any station in the camera list. It is possible to add several camera lists and use a different ringtone for each list.
- Click **Configure** for **System Number** to open the camera list

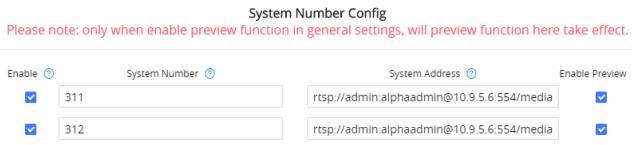

● Enter the directory number and camera URL of the TCIV+ station

System Number: **Directory Number of TCIV+ station**

System Address: **rtsp://<user:password>@<TCIV+ IP address>:<port no.>/media?encoder=H264**

Example: **rtsp://admin:alphaadmin@10.9.5.6:554/media?encoder=H264**

**Note**: For TCIV units, System Address = **rtsp://admin:alphaadmin@10.9.5.6:554/1/RTSP/video**

# IC-EDGE Configuration

The ITSV-3 has to be manually added to the Edge Controller.

- Log on to the Edge Controller
- Select **Edge Controller** > **System Configuration** > **Directory**
- Under **Manually Added Devices** click the **+** button to select **Vingtor-Stentofon Device** from the dropdown list

For further information on the configuration of IC-EDGE, please see [Zenitel Wiki](https://wiki.zenitel.com/wiki/Category:IC-EDGE_Configuration)

● Log into the ITSV-3 by entering default username / password: **admin** / **alphaadmin**

#### **IC-EDGE ITSV-3 Account Setup**

● Select **Account** > **Account 1** > **General Settings**

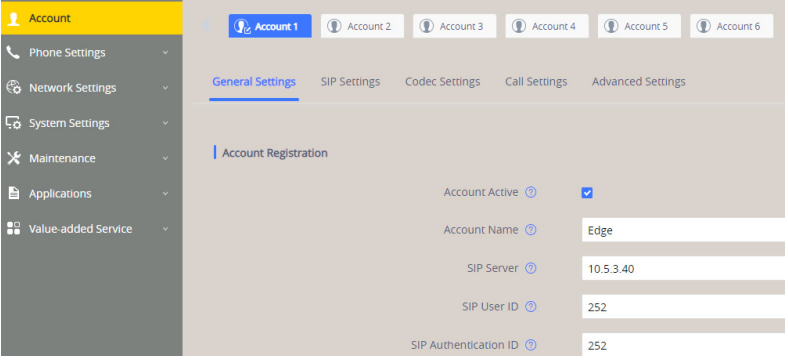

• Enter values for the parameters

**Account Active:** Check **Yes** box **SIP Server:** IP address of intercom station set as **Edge Controller SIP User ID:** Directory Number of the **ITSV-3** phone **SIP Authentication ID:** Same as SIP User ID

#### **IC-EDGE ITSV-3 Video Configuration**

The video is streamed directly from the TCIV+ camera to the ITSV-3. The TCIV+ camera must have a static IP address.

● Select **Account 1** > **Call Settings**

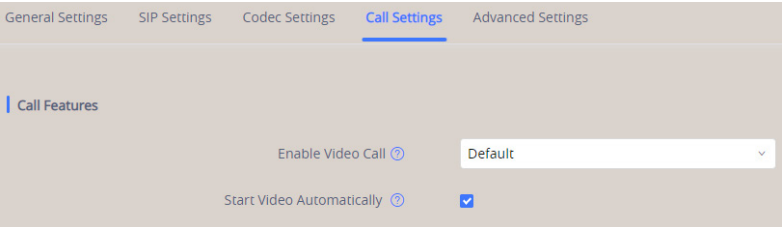

● Check the box for **Start Video Automatically**

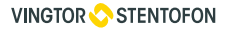

Zenitel Norway AS Sandakerveien 24C 0403 Oslo, Norway

#### **CONTACT CUSTOMER SERVICE**

#### **GLOBAL: +47 4000 2700**

**USA: 800 654 3140** Mon-Fri 09:00 to 17:00 CST

**[cs@zenitel.com](mailto:cs@zenitel.com)**

\*Android is a Registered Trademark of Google, Inc.

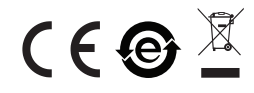

For Warranty and RMA information, please visit www.zenitel.com

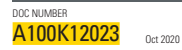

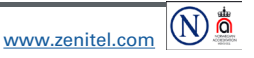

Zenitel and its subsidiaries assume no responsibility for any errors that may appear in this publication, or for damages arising from the information therein. Vingtor-Stentofon products are developed and marketed by Zenitel. The company's Quality Assurance System is certified to meet the requirements in NS-EN ISO 9001. Zenitel reserves the right to modify designs and alter specifications without notice.<br>ZENITEL PROPRIETANY. This do